# <span id="page-0-0"></span>**Epson Stylus CX6600 Parts Accessories**

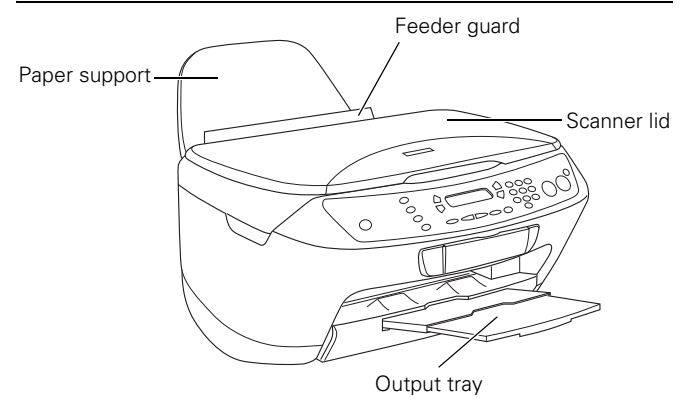

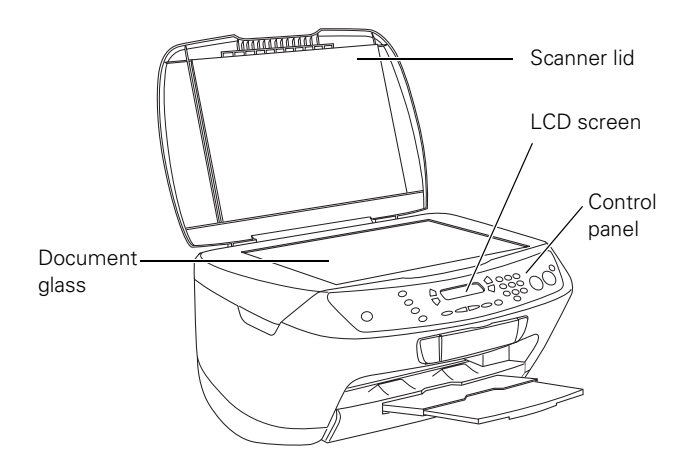

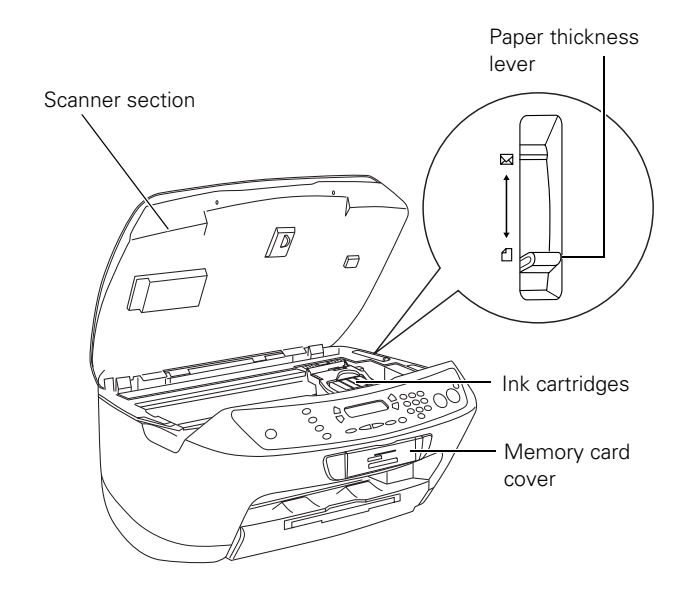

# **Ink Cartridges**

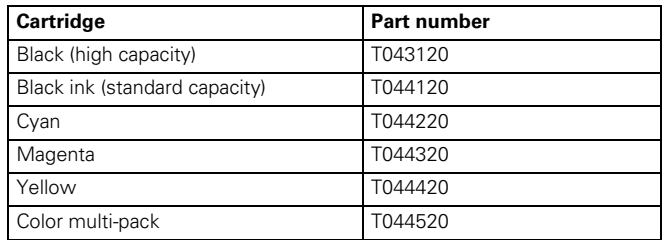

# **Media**

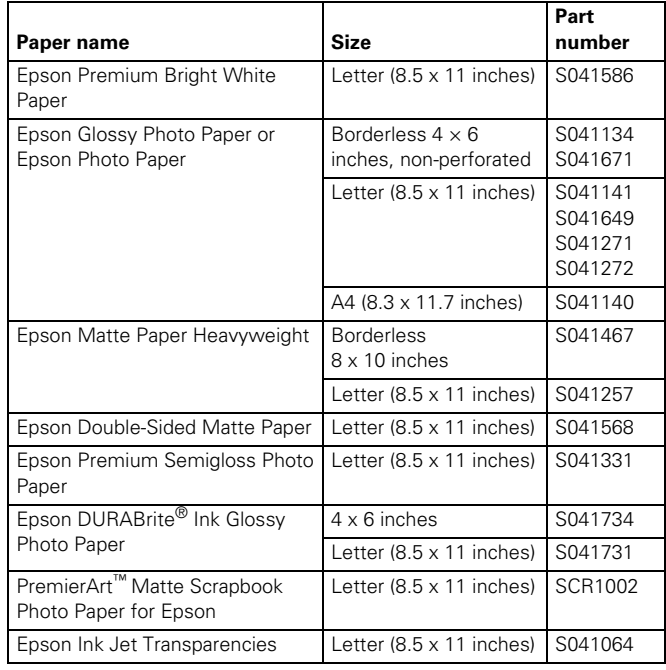

# **User Replaceable Parts**

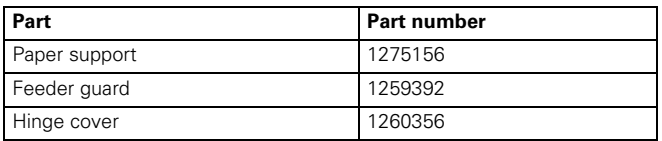

# **Specifications**

# **Printing**

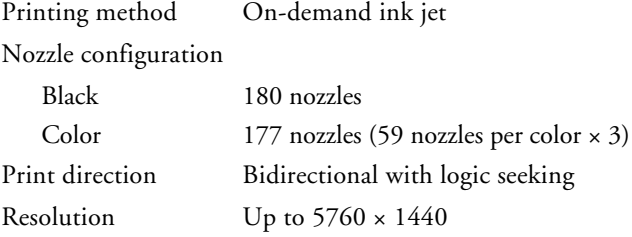

# **Ink Cartridges**

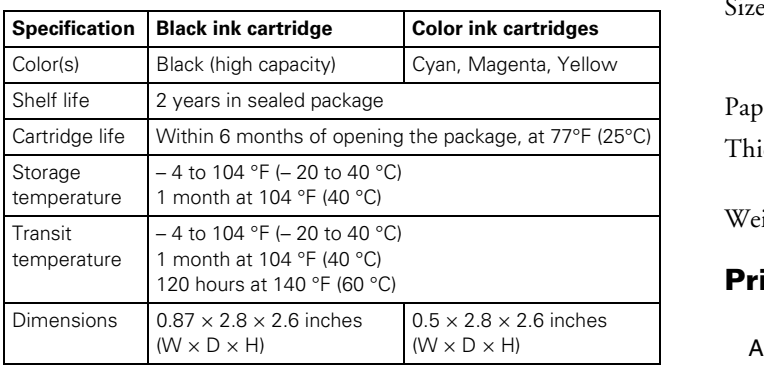

**Caution:**

To ensure good results, use genuine Epson cartridges. Other products may cause damage to your printer not covered by Epson's warranty.

Don't use an ink cartridge if the date on the package has expired.

Do not refill the ink cartridge. An IC chip on the cartridge calculates the amount of remaining ink based on the initial supply. Adding ink does not increase the amount available for use.

# **Paper**

This section describes the specifications for single sheets and envelopes.

#### **Note:**

Since the quality of any particular brand or type of paper may be changed by the manufacturer at any time, Epson cannot attest to the quality of any non-Epson brand of paper. Always test samples of paper stock before purchasing large quantities or printing large jobs.

Poor quality paper may reduce print quality and cause paper jams and other problems. If you encounter problems, switch to a higher grade of paper. Do not load curled, folded, or wrinkled paper.

Use paper under normal environmental conditions: 59 to 77 °F (15 to 25 °C) and 40 to 60% RH (relative humidity).

### **Single sheets**

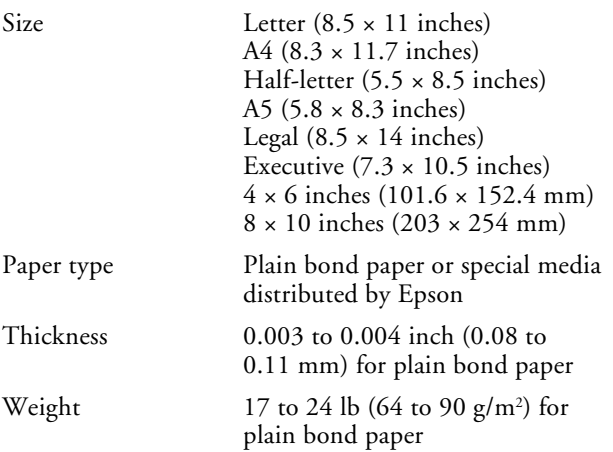

### **Envelopes**

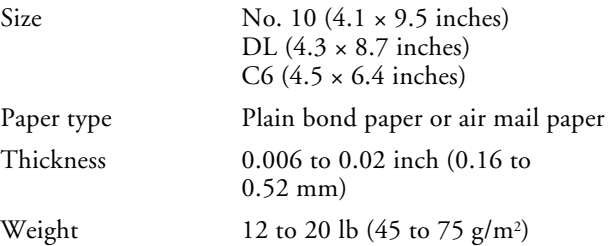

### **Printable Area**

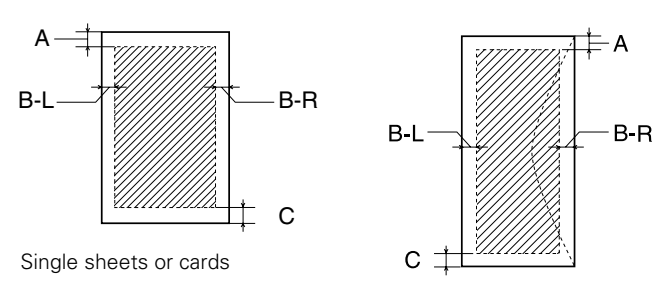

Envelopes

### **Standard Margins**

#### **Note:**

You can print borderless prints on some media types, and you can copy on standard sheets with 0.06 inch (1.5 mm) margins using the Min Margins setting on the LCD panel (Copy Mode).

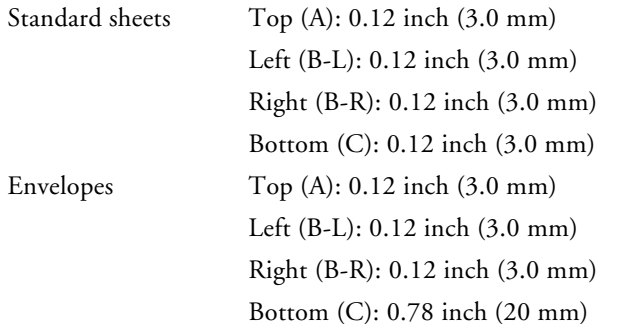

### **Note:**

Depending on the type of paper, the print quality may deteriorate in the bottom area of the print, or this area may be smeared. Before printing large jobs using an extended margin setting, print a single sheet to confirm print quality.

# **Scanning**

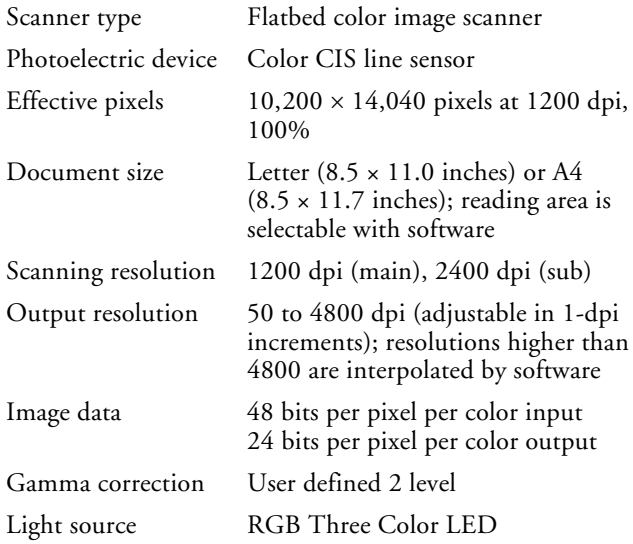

# <span id="page-2-0"></span>**Supported Memory Cards**

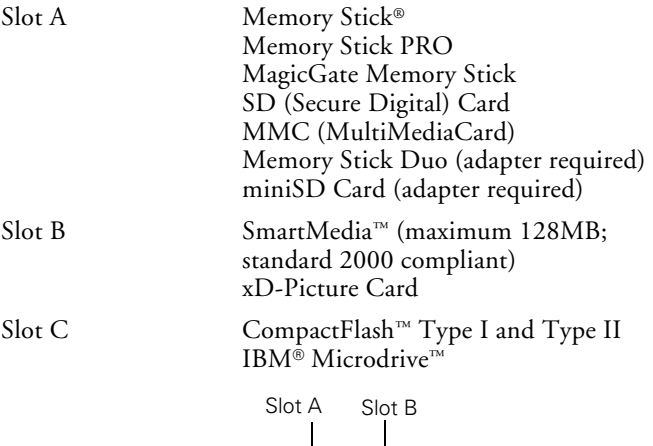

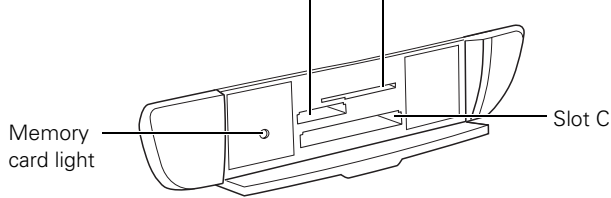

# **Memory Card Image File Requirements**

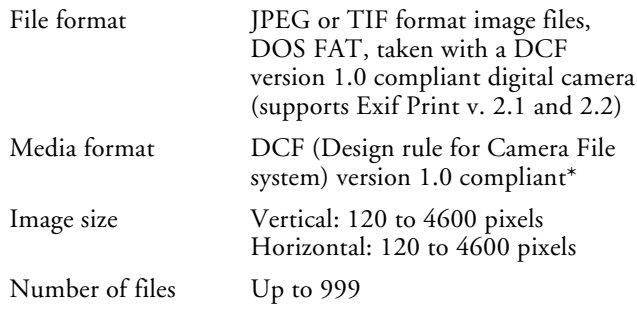

\* The DCF standard is set by the Japan Electronics and Information Technology Industries Association (JEITA)

### **Note:**

You can't print images whose file names contain double-byte characters.

### **Mechanical**

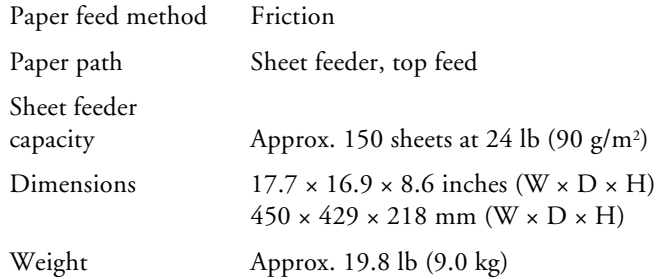

# **Electrical**

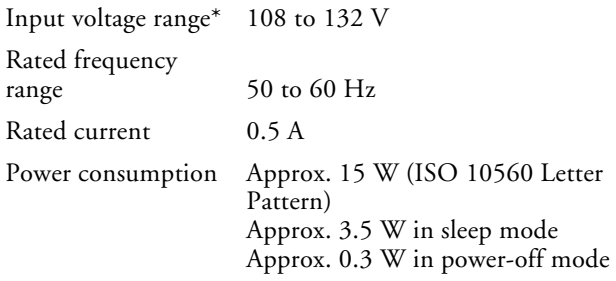

\* Check the label on the back of this product for voltage information

# **Environmental**

### Temperature

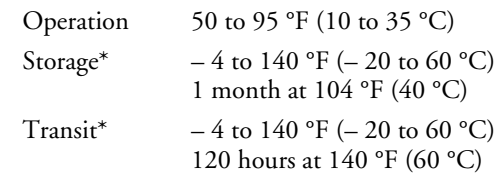

Humidity (without condensation)

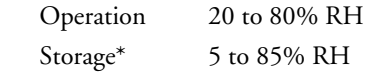

\* Stored in shipping container

# **Interface**

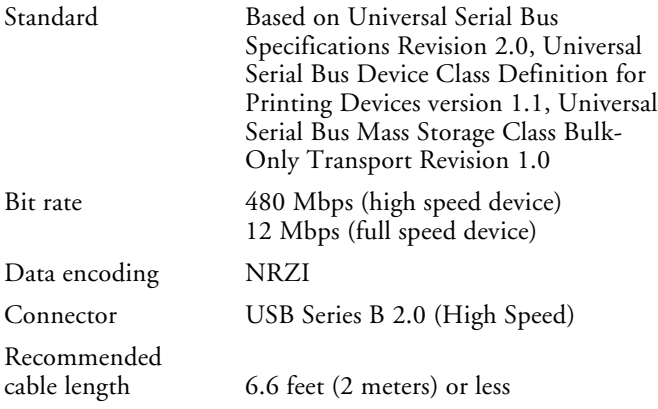

# **Safety Approvals**

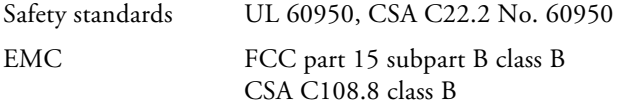

# **Using the Security Lock**

To prevent unauthorized use of your CX6600, you can activate its security lock feature. The security lock requires you to enter a PIN (Personal Identification Number) whenever you turn on the CX6600. If you forget your PIN, you can still regain access to your CX6600 by turning off the security lock; see ["Turning Off the Security Lock"](#page-3-0) for details.

Follow these steps to activate the security lock:

- 1. Make sure the CX6600 is connected to your computer. Then press the  $\circ$  On button to turn on the CX6600.
- 2. Insert your Stylus CX6600 software CD-ROM in your computer's CD-ROM or DVD drive.
- 3. **Windows:**® If you see the Software Installation screen, click Exit. Open the SecurityLockTool folder on your CD-ROM, then double-click the EPILOCE4 icon.

**Macintosh:**® The Epson folder automatically opens (if it doesn't, double-click the Epson CD-ROM icon). Then double-click the Security Lock icon.

You see this screen:

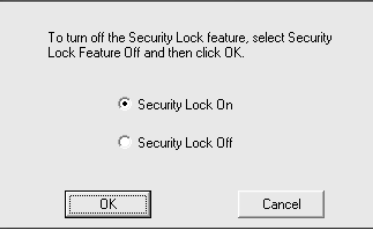

- 4. Make sure Security Lock On is selected and click OK.
- 5. At the confirmation screen, click OK again and close the program by clicking **Cancel**. You have now enabled the Security Lock menu on the CX6600.
- 6. On the control panel, press the Setup button, then use the Select buttons to display Security Lock on the LCD screen.

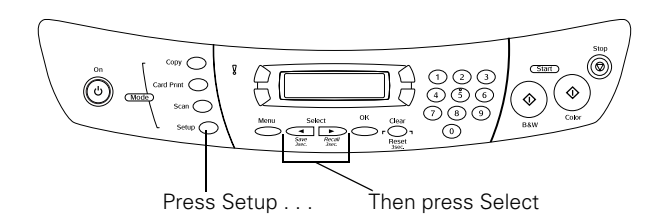

- 7. Press the  $\Phi$  Color button.
- 8. Press the green button next to On (shown on the LCD screen).
- 9. Enter a 4-digit PIN. Be sure to write down the number so you don't forget it.
- 10. Press the green button next to OK on the LCD screen.
- 11. Turn off your CX6600. It is now locked.

When you turn it back on, it prompts you to enter your PIN. You cannot use it without entering the PIN unless you run the security lock program from your computer, as described in the next section.

# <span id="page-3-0"></span>**Turning Off the Security Lock**

Follow these steps to turn off the security lock:

- 1. If you just turned on your CX6600, enter your PIN.
- 2. On the control panel, press the Setup button, then use the Select buttons to display Security Lock on the LCD screen.
- 3. Press the  $\Phi$  Color button.
- 4. Press the green button next to Off on the LCD screen.
- 5. Enter your 4-digit PIN.
- 6. Press the Copy button to exit setup.

If you forget your PIN, you can regain access to the CX6600 by running the security lock program from your computer:

1. Make sure the CX6600 is connected to your computer. Then insert your Stylus CX6600 software CD-ROM in your CD-ROM or DVD drive.

2. **Windows:** If you see the Software Installation screen, click Exit. Open the SecurityLockTool folder on your CD-ROM, then double-click the EPILOCE4 icon.

**Macintosh:** The Epson folder automatically opens (if it doesn't, double-click the Epson CD-ROM icon). Then double-click the Security Lock icon.

- 3. When you see the Epson Security Lock screen, select Security Lock Off and click OK.
- 4. At the confirmation screen, click OK again and close the program. This deactivates the security lock feature so that the Security Lock menu no longer appears on the CX6600 LCD screen. You now have full access to the CX6600.

# **Loading Paper**

# **Single Sheets**

- 1. Pull out the output tray and its extension.
- 2. Flip the feeder guard forward.
- 3. Insert your paper against the right edge of the sheet feeder.
- 4. Slide the left edge guide against the paper (but not too tightly).

### **Note:**

Do not place paper in front of the feeder guard.

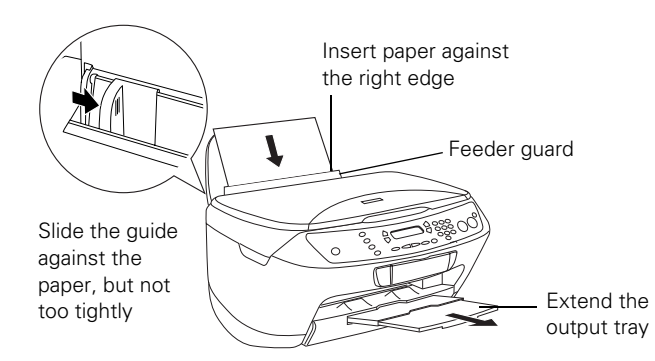

Be sure to:

- ❏ Load the printable side face-up. It's often whiter or brighter than the other side.
- ❏ Load letterhead or preprinted paper top edge first.
- ❏ Load paper short-edge first, even for landscape-oriented documents and photos.
- ❏ Don't load paper above the arrow on the left edge guide, up to approximately 125 sheets of plain paper.
- ❏ If the paper has a cut corner, position it in the upper right corner as you load it in the sheet feeder.

# **Selecting the Correct Paper Type**

Select the Type (Windows) or Media Type (Macintosh) setting in your printer software according to these guidelines:

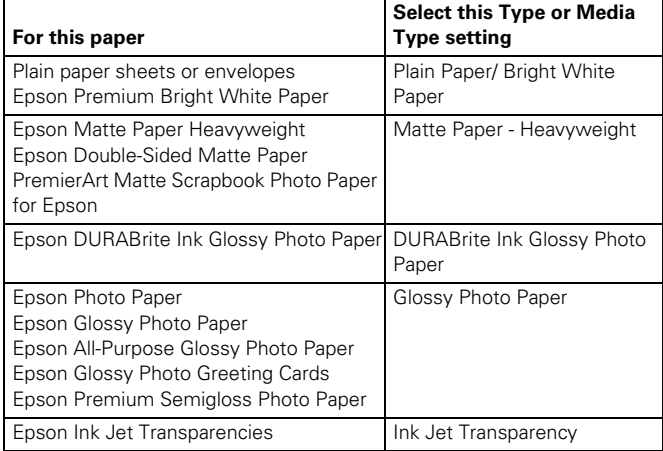

# <span id="page-4-0"></span>**Placing Your Original Document**

- 1. Open the scanner lid.
- 2. Place your document face-down on the glass, in the upper left corner, about 1/8 inch from the top and side edge.

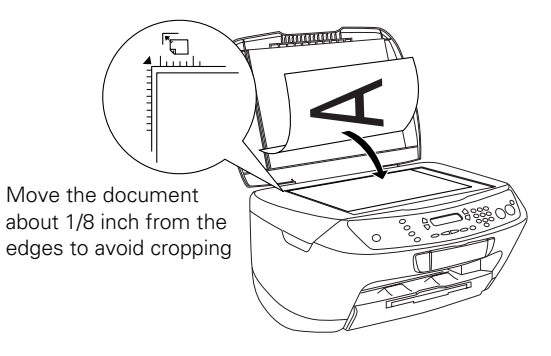

3. Close the scanner lid.

### **Note:**

If you place your document against the guides, the edges next to the guides won't be scanned.

If you need to scan a thick document, such as a book, you can remove the scanner lid. Open the scanner lid completely, then lift it out. Gently press down the original to keep it flat on the document table. Be sure to replace the scanner lid when you're finished.

# **Copying Without a Computer**

## **Basic Copying**

- 1. Place your document face-down on the glass, as shown in the previous section. Then close the scanner lid.
- 2. Press the Copy button to enter Copy Mode.
- 3. Change any necessary copy settings on the LCD screen, as described in ["Changing Copy Settings"](#page-5-0) below.
- 4. Press the  $\otimes$  Color button (to make color copies) or the  $\otimes$ B&W button (to make black-and-white copies). Your document is scanned then printed.

If you're using the 2-up or 4-up copy layout settings described below, follow the instructions on the LCD screen to scan additional sheets.

### **Caution:**

Never open the scanner while scanning or copying, or you could damage the CX6600.

# <span id="page-5-0"></span>**Changing Copy Settings**

The current copy settings are shown on the LCD screen. You can change copy settings using the buttons, as described below.

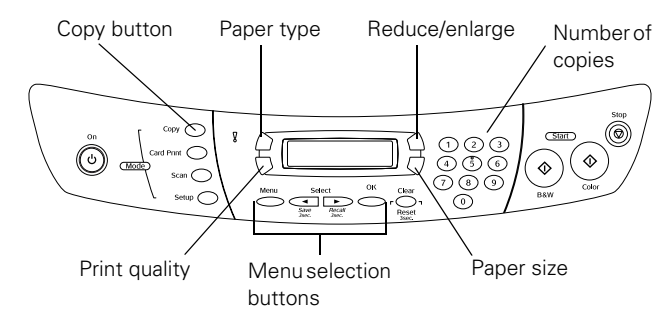

### **Note:**

To clear a setting, press the Clear/Reset button. To clear all the setting changes you've made, press and hold the Clear/Reset button until you see Resetting on the LCD screen.

### **Number of Copies**

Press one or two buttons on the control panel's numeric keypad to select the number of copies you want to print.

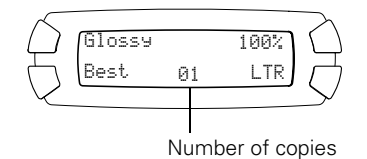

#### **Note:**

You can print up to 99 copies. However, if you're using the 2-up or 4-up copy layout setting, you can only select one copy.

### **Copy Layout**

Since the copy layout setting determines the options available with many other settings, select this option first, then select your other copy settings.

1. While in Copy Mode, press the Menu button.

#### **Note:**

The Copy button on the control panel is green when Copy Mode is enabled.

- 2. Press the green button next to the LCD screen until you see Copy Layout displayed, then press OK.
- 3. Continue pressing the green button until you see the desired layout setting, then press OK.

Here are the layout settings you can choose from:

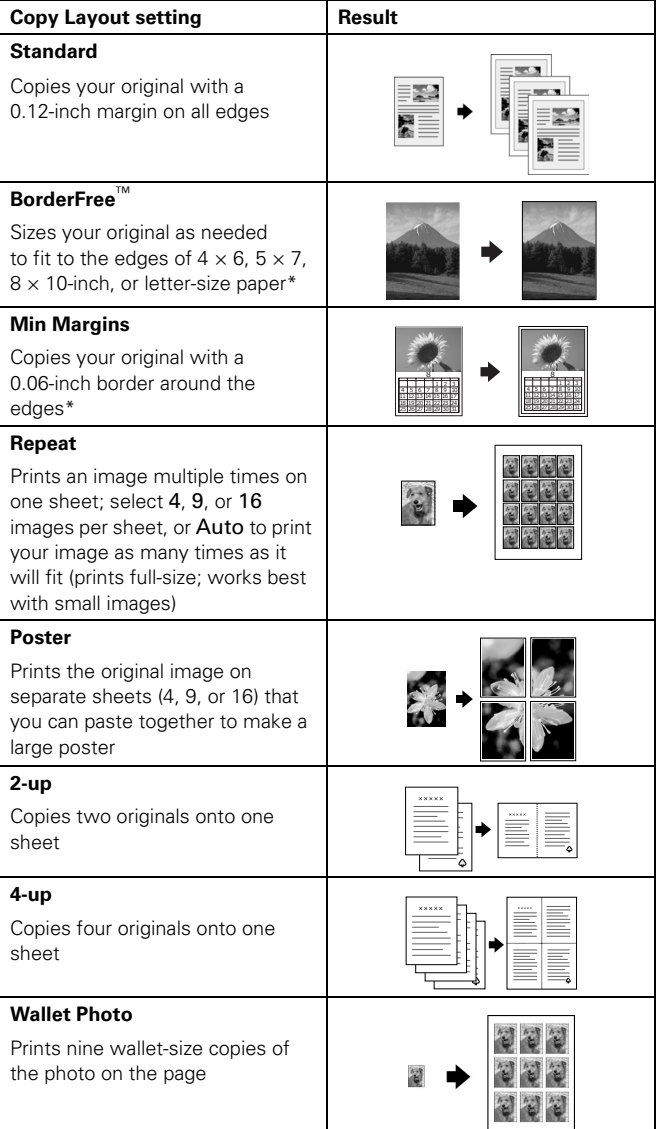

If you notice reduced print quality at the bottom of your copy, try using the Standard setting.

## **Paper Type**

Press the top left button on the LCD screen to choose your paper type.

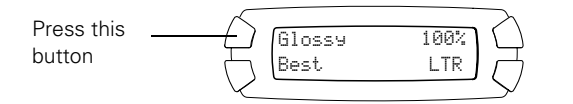

Choose from these settings:

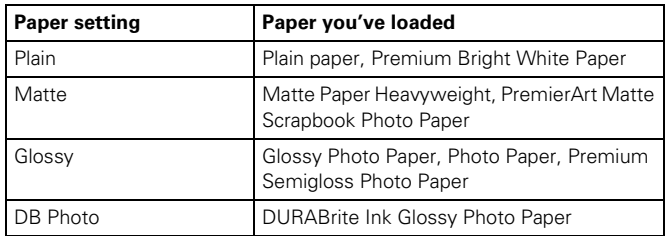

### **Print Quality**

Press the bottom left button to choose print quality.

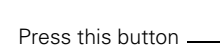

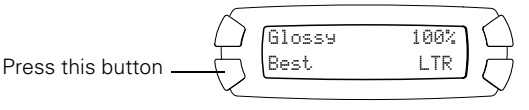

Choose from these settings:

- ❏ Draft for making copies quickly
- ❏ Text for copying text and line art
- ❏ Image for copies that include color or black-and-white images
- ❏ Best for the highest quality copies

### **Reduce or Enlarge Copies**

Press the top right button to resize your image.

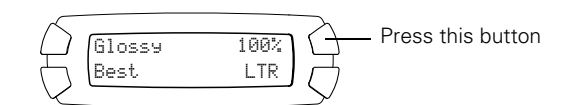

Choose from these options:

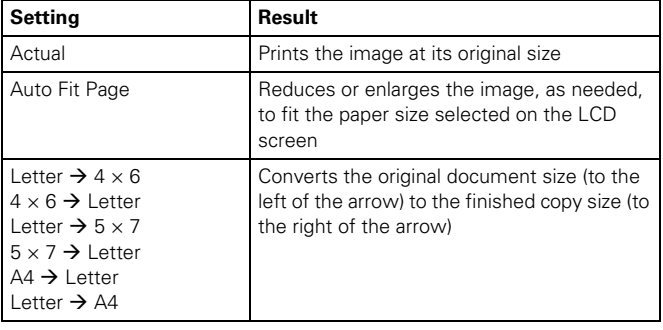

### **Manual Zoom**

You can manually adjust the size of your copies from 25% to 400%.

- 1. Press the Menu button.
- 2. Press the green button next to the LCD screen until you see Optional Zoom displayed, then press OK.
- 3. Use the numeric keypad to enter the size percentage, then press OK.

### **Paper Size**

Press the bottom right button to choose your paper size. Choose one of these sizes: A4, LTR (letter),  $4 \times 6$ ,  $5 \times 7$ , or  $8 \times 10$ .

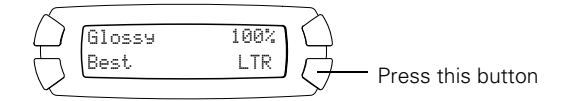

### **Note:**

The paper sizes available depend on the paper type selected.

### **Lighten or Darken Copies**

- 1. Press the Menu button.
- 2. Press the green button next to the LCD screen until you see Copy Density displayed, then press OK.
- 3. Press the green buttons next to  $+$  and  $-$  to lighten or darken your copies, then press OK.

### **Cancel Copies and Settings**

You can cancel a copy job in progress, or cancel the settings you've changed.

- □ To cancel a job in progress, press the  $\mathcalDiamond$  Stop button. Canceling appears on the LCD screen, and your page is ejected.
- ❏ To cancel all settings and return to the defaults, press and hold the Clear/Reset button until you see Resetting on the LCD screen.

# **Printing from a Memory Card**

You can print photos directly from your digital camera's memory card—and you don't even have to connect the CX6600 to a computer.

### **Note:**

The Stylus CX6600 only reads one memory card at a time.

# **Printing an Index Form**

In most cases, you'll want to print an index form before printing photos from your memory card. An index form lets you see small thumbnail images of the pictures on your card and select the ones you want to print.

- 1. Make sure the CX6600 is turned on and is not connected to your computer (or your computer is turned off).
- 2. Open the memory card cover, and make sure the memory card light is off and that no cards are in any of the slots. Then insert your card into the correct slot (see [page 3](#page-2-0)).

Once the card is inserted, the CX6600 reads and displays the number of printable images on the card.

- 3. Press the Card Print button on the control panel.
- 4. Press the green button next to the LCD screen until Print Index appears on the LCD screen, then press the green button next to **OK** on the LCD screen.

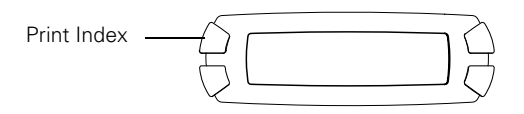

- 5. Load several sheets of letter-size paper. (If there are more than 36 images on the card, you will need multiple sheets of paper.)
- 6. Press the  $\Diamond$  Color button to print the index. After the index form prints, Scan Index appears on the LCD screen.

# **Selecting Photos To Print**

You can select the photos you want to print either by filling in the ovals on the index form and scanning the form, or by selecting photos from the control panel.

### <span id="page-7-0"></span>**Select Photos on an Index Form**

1. Once you've printed the index form, fill in the oval beneath each photo you want to print with a black pen.

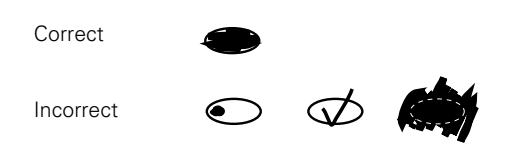

2. Near the bottom of the form, fill in the correct oval to select the type and size of paper you want to use. You can select from these options:

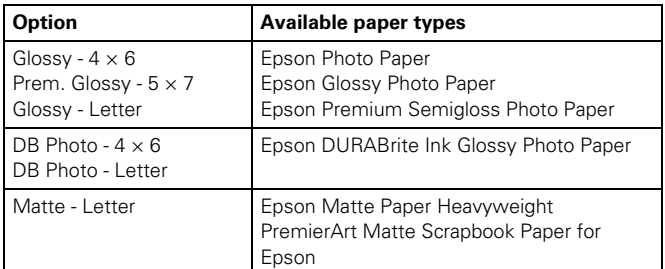

- 3. Load the type of paper you've chosen.
- 4. Make sure Scan Index appears on the LCD screen, then press OK. (If it doesn't appear, press the Card Print button, then press the green button next to the LCD screen until you see Scan Index, then press OK.)
- 5. Place the index form face-down on the document table, so that the top of the form is positioned on the upper left side of the document table, as you face the scanner. See [page 5](#page-4-0).
- 6. Press the  $\Phi$  Color button. The form is scanned and your images are automatically printed.

### **Select Photos from the Control Panel**

- 1. Once you've printed the index form, identify a photo or range of consecutive photos you want to print.
- 2. Make sure you're in Card Print Mode (if necessary, press the Card Print button).
- 3. Press the green button next to the LCD screen to select One image, Range of images, or All images, then press the green button next to OK on the LCD screen.
- 4. If you want to print one image or a range of consecutive images, follow the instructions on the LCD screen and use the numeric keypad to select the images you want to print. Then press the green button next to OK on the LCD screen.
- 5. Use the numeric keypad to enter the number of copies you want to print (up to 99), then press the green button next to OK on the LCD screen.

### **Note:**

The number of copies is how many times each photo prints, not the number of pages. For example, if you're using a layout that fits 8 photos and you select 3 copies, you will get one sheet with 3 photos printed on it.

6. Change any print settings, as needed. Then press the  $\Diamond$  Color button to print your images.

For a list of print settings available in Card Print Mode, see the *Quick Guide*.

### **Print with DPOF**

If your memory card contains photos taken with a camera that supports DPOF (Digital Print Order Format), you can pre-select the photos you want to print while the card is still in the camera.

- 1. Insert a memory card containing DPOF image files.
- 2. Load the type of paper you want to print on.
- 3. Press the Card Print button on the control panel to enter Card Print Mode.
- 4. Press the top left button next to the LCD screen until you see DPOF. Then press the green button next to OK on the LCD screen.
- 5. Change any print settings, as needed. Then press the  $\Diamond$  Color button to print your images.

For a list of print settings available in Card Print Mode, see the *Quick Guide*.

# **Using EPSON Smart Panel**

Smart Panel is an easy, step-by-step interface for scanning, copying, printing, and more.

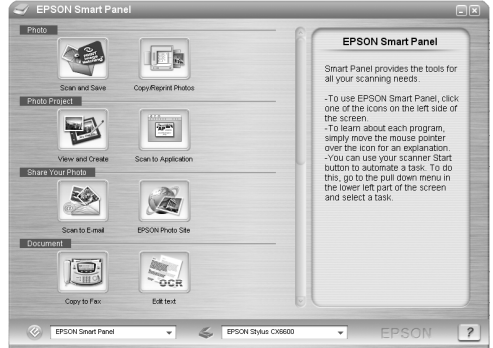

You can launch Smart Panel from your computer or from the control panel of your CX6600. To launch it from the control panel, follow these steps:

- 1. Press the Scan button on the control panel.
- 2. Press the top left button next to the LCD screen until you see To PC on the screen. Then press the OK button.

The first time you do this, you see a window on your computer asking you to select the program to launch for this action. Select EPSON Smart Panel, and select the Always use this program for this action box. Click OK.

EPSON Smart Panel launches.

Choose from these features:

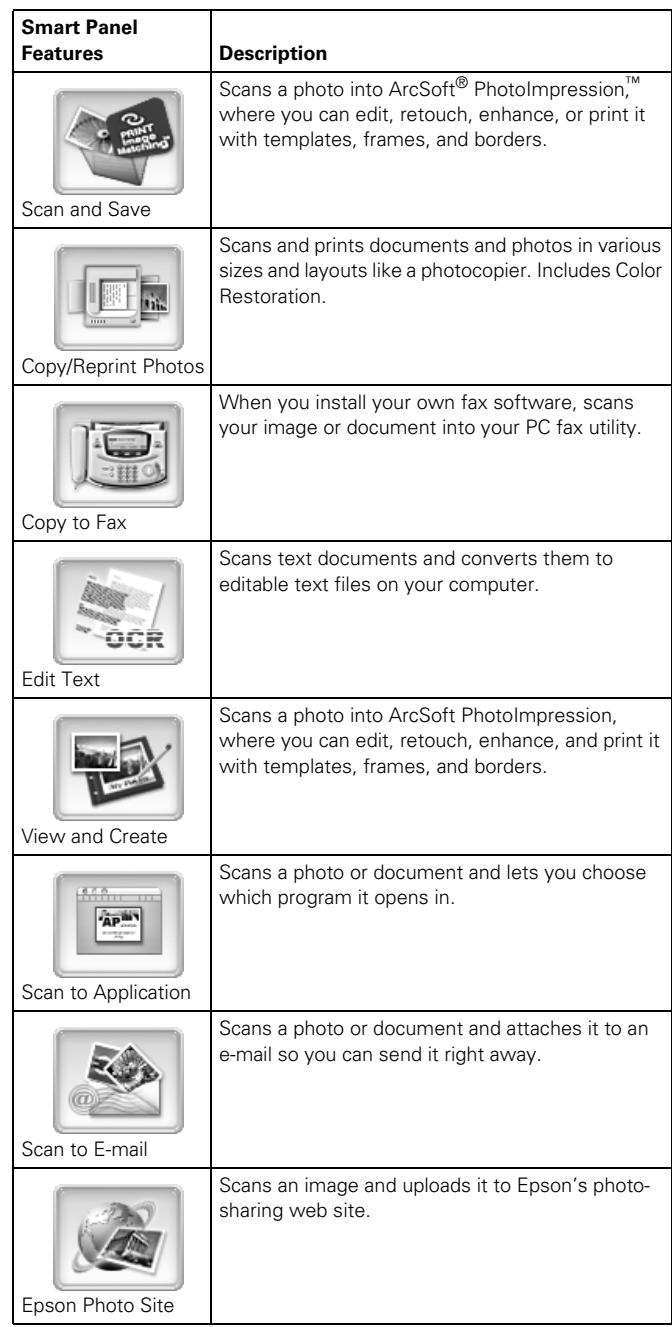

### **Note:**

For details on using all the Smart Panel features, click the ? button in Smart Panel or see the online *Smart Panel User Guide*.

# **Control Panel Error Messages**

To diagnose some problems, check the LCD screen on the CX6600 for these error messages:

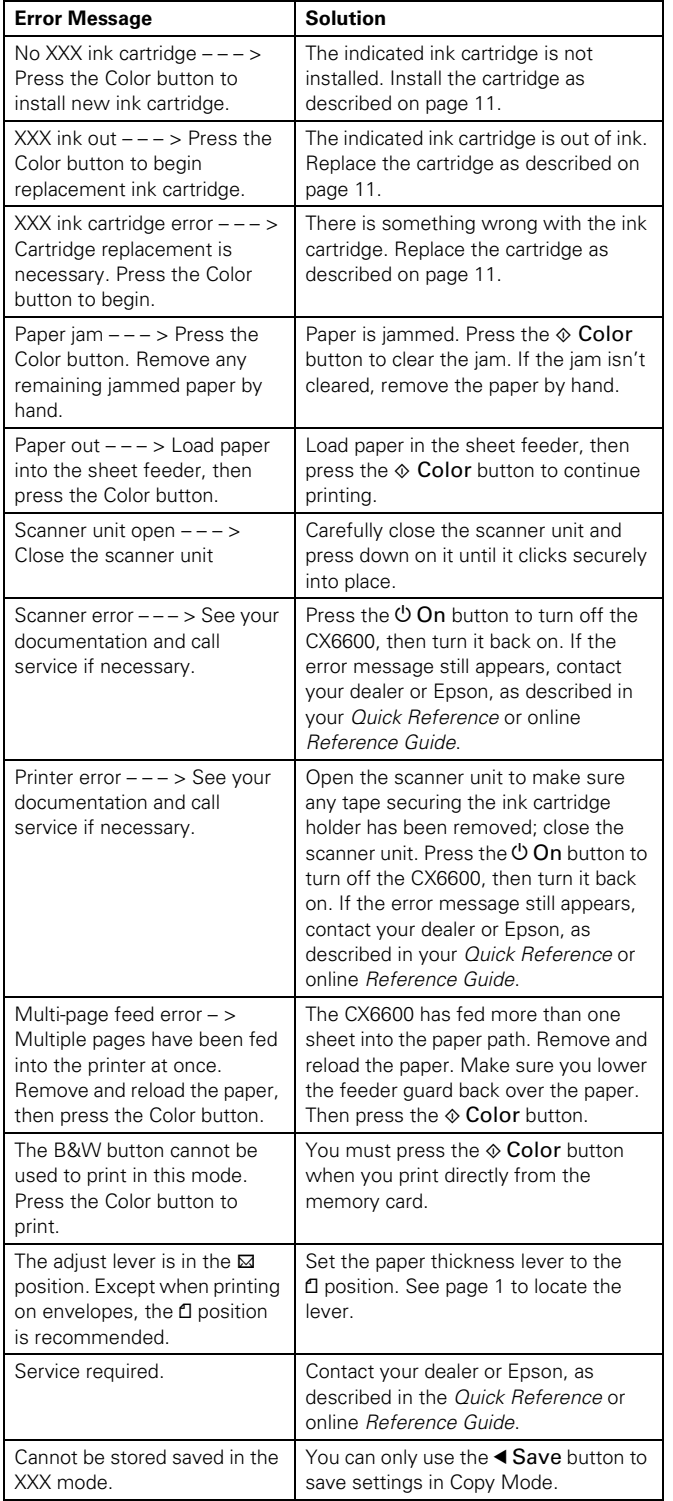

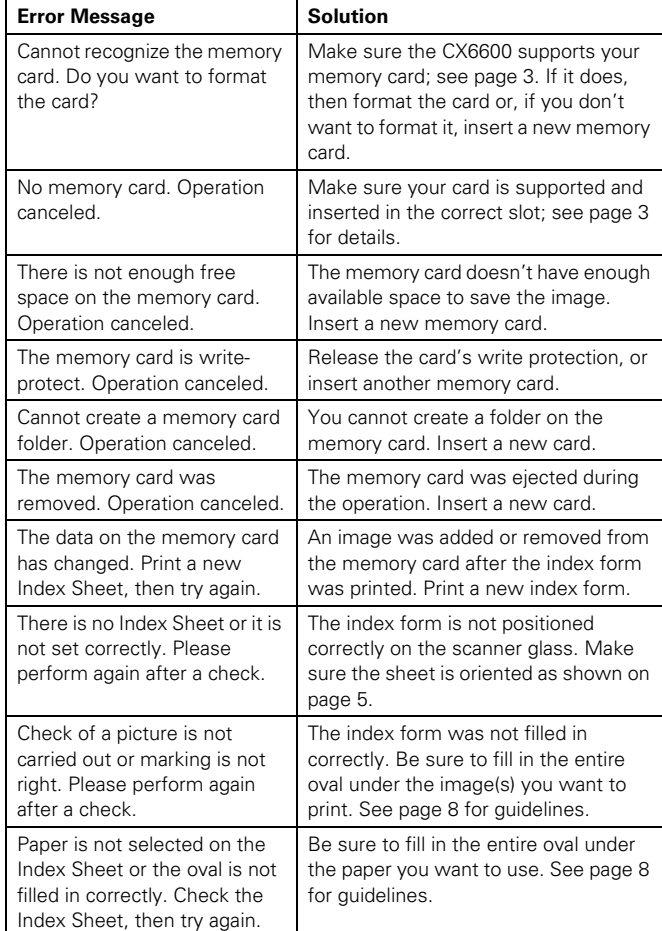

# **Cleaning the Print Head**

If your printouts are unexpectedly light, colors are not correct, or dots or lines are missing, you may need to clean the print head. This unclogs the nozzles so they can deliver ink properly. Print head cleaning uses ink, so clean it only if quality declines.

#### **Note:**

You can also use a printer software utility to clean the print head from your computer. Select the ? or Help button on your printer settings window for instructions.

# **Running a Nozzle Check**

- 1. Make sure your CX6600 is turned on but not printing, and the ! error light is off. (If the ! error light is flashing or on, you may need to replace an ink cartridge; see [page 11.](#page-10-0))
- 2. Press the Setup button to enter Setup Mode.
- 3. Make sure letter-size paper is loaded.
- 4. Press the green button next to the LCD screen until you see Nozzle check displayed, then press the  $\Diamond$  Color button to print the nozzle check.
- 5. After the nozzle check finishes printing, make sure each line is complete, without any gaps or missing dots:

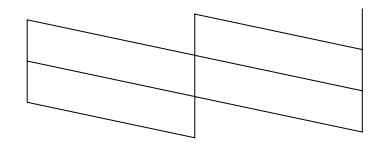

If any dots are missing, clean the print head as described in the next section.

# **Running the Head Cleaning Utility**

If you need to clean the print head, follow these steps:

- 1. Press the Setup button to enter Setup Mode.
- 2. Press the green button next to the LCD screen until you see Head Cleaning displayed, then press the  $\Diamond$  Color button to run a head cleaning cycle.

### **Caution:**

Never turn off the CX6600 while the message Head Cleaning appears on the LCD screen, unless it hasn't moved or made noise for more than 5 minutes.

3. When the message Head Cleaning disappears, repeat the nozzle check to verify that the print head is clean.

If you don't see any improvement after cleaning three or four times, turn off the CX6600 and wait overnight. This lets any dried ink soften. Then try cleaning the print head again.

**Caution:** When you don't turn on your CX6600 for a long time, the print quality can decline. It's a good idea to turn it on at least once a month to maintain good print quality.

# <span id="page-10-0"></span>**Replacing an Ink Cartridge**

If the ! error light on the Epson Stylus CX6600 is flashing, or you see an ink cartridge error message on the LCD screen or computer monitor, you need to replace one of the cartridges. When a cartridge is more than six months old, you may need to replace it if printouts don't look their best. Also, replace the cartridge if the quality doesn't improve after cleaning and aligning the print head.

Use these ink cartridges within six months of installing them and before the expiration date on the package:

- ❏ Black (high capacity): T0431
- ❏ Black (standard capacity): T0441
- ❏ Cyan: T0442
- ❏ Magenta: T0443
- ❏ Yellow: T0444

### **Note:**

Availability of black ink cartridge types varies by location. The high capacity black ink cartridges are recommended as replacement cartridges for users who print frequently. Users who print infrequently may want to choose the standard capacity black ink cartridge. Your printer includes the high capacity black ink cartridge.

### **Caution:**

To ensure good results, use genuine Epson ink cartridges and do not refill them. Other products may cause damage to your CX6600 not covered by Epson's warranty.

When you need new ink cartridges, contact your dealer. You can also call the Epson Store at (800) 873-7766, or visit www.epsonstore.com (U.S. sales only). In Canada, please call (800) 463-7766 for dealer referral.

#### **Warning:**

Keep ink cartridges out of the reach of children. If ink gets on your hands, wash them thoroughly with soap and water. If ink gets in your eyes, flush them thoroughly with water.

### **Caution:**

To avoid damaging the Epson Stylus CX6600, never move the print head by hand.

You cannot print if any ink cartridge is empty. Leave the empty cartridge installed until you have obtained a replacement. Otherwise the ink remaining in the print head nozzles may dry out.

# **Checking Ink Cartridge Levels**

To check ink levels, follow these steps:

- 1. Press the Setup button to enter Setup Mode.
- 2. If necessary, press the upper left button next to the LCD screen until Ink levels is displayed, then press the  $\lozenge$  Color button.

The LCD screen displays the percentage of ink available in each cartridge: C (Cyan), M (Magenta), Y (Yellow), and K (Black).

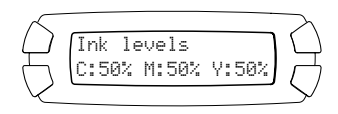

### **Note:**

To view ink levels for all of the cartridges, wait for them to scroll across the LCD screen.

3. When done, press the OK button.

When your ink starts getting low, make sure you have replacement cartridges available. You cannot print if an ink cartridge is empty.

# **Removing and Installing Ink Cartridges**

Follow these steps to replace a cartridge:

- 1. Make sure the CX6600 is turned on and not printing.
- 2. **If an ink cartridge is empty:**

Check the LCD screen to see which cartridge is empty, then press the  $\otimes$  Color button.

### **If an ink cartridge is low:**

Press the Setup button to enter Setup Mode, then press the top left button next to the LCD screen until Replace ink is displayed. Finally, press the  $\otimes$  Color button.

3. Lift up the scanner.

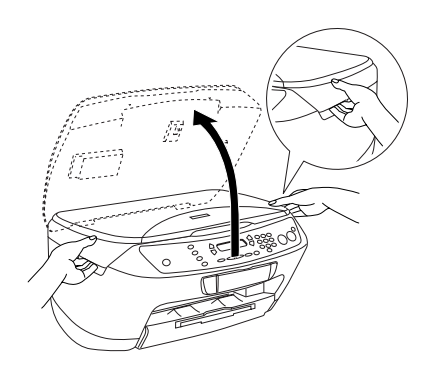

4. Wait for the ink cartridge holder to move to the replacement position, then open its cover.

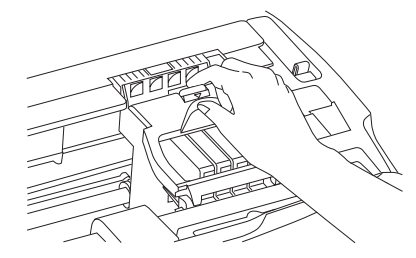

5. Identify the cartridge you need to replace. Press in the tab at the back of the cartridge to release it, then lift the cartridge straight out. Dispose of it carefully.

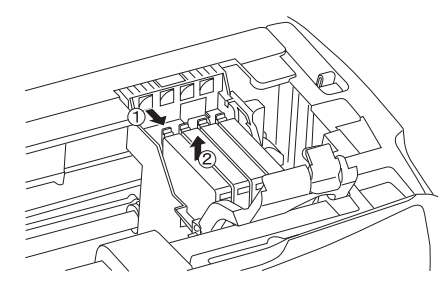

### **Note:**

The illustration above shows the black cartridge being removed. Only remove the cartridge(s) you need to replace.

6. Before unwrapping the new cartridge, shake it gently four or five times. Then remove it from its wrapper.

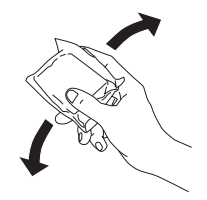

### **Caution:**

Don't touch the green circuit board on the front of the cartridge; you may inhibit normal operation and printing.

7. Lower the new cartridge into its holder, then press down firmly until it clicks into place.

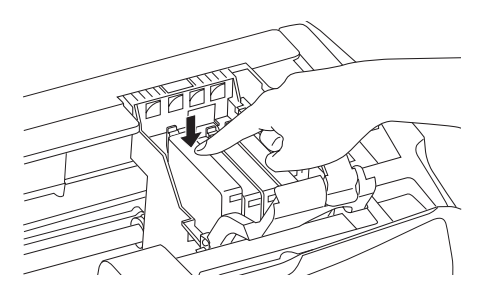

If you need to replace other ink cartridges, repeat steps 5 through 7 before continuing with step 8.

### 8. Close the cartridge cover.

#### **Caution:**

If you find it difficult to close the cover, make sure all the cartridges are firmly seated. Press down on each newly installed cartridge until you hear it click into place. Do not attempt to force the cover closed.

9. Carefully lower the scanner and press it down until it clicks into place.

The CX6600 begins charging the ink delivery system, and Charging appears on the LCD screen. Wait for the message to disappear before using the CX6600.

**Caution:** Never turn off the CX6600 while Charging appears on the LCD screen, unless it hasn't moved or made noise for more than 5 minutes. This may cause incomplete charging of the ink.

# **Related Documentation**

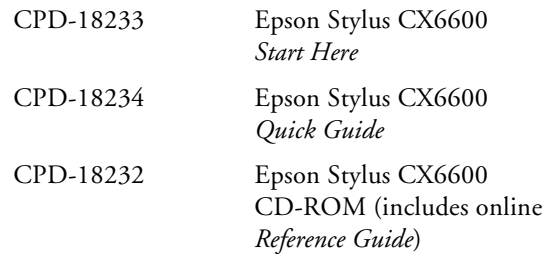